بسم الله الرحمن الرحيم

أصبحت دراسة الكمبيوتر الآن هى الشغل الشاغل للجميع و المطلب الأول فى جميع الشركات حين التقدم لأى وظيفة ،و هو ما دعانى لمحاولة تقديم اليسير الذي يفيد الدارسين و غير الدارسين فى هذا المجال و قد ألفت شروحات فى عدة مجالات لخدمة هذا الغرض سواء أكان فيما يخص التصميم الجرافيكي أو تصميم المواقع و حتى الرخصة الدولية لقيادة الحاسب و هذا واحد من ضمن الشروحات التي قدمتها على الانترنت و هو غير مخصص للبيع.

نبذة عن المؤلفة

شيرين المصري خريجة كلية الآداب قسم الاعلام،صحفية سابقاً و الآن أقوم بتدريس الكمبيوتر فى بعض المراكز ،و العمل الحر فى مجال التصميم و الترجمة،للمزيد من الشروحات الخاصة بمجال الكمبيوتر أو الاستفسار عن أى شيء يمكنكم زيار ة الصفحة الجديدة لي على الفيسبوك

<https://www.facebook.com/ShereenElmasry26>

سنقوم فى هذا الدرس بتحويل صورة ملونة الى صورة مرسومة بالرصاص أو الفحم،بطريقة سهلة جداً. ً

أولاً الصورة الملونة قبل بدء العمل.

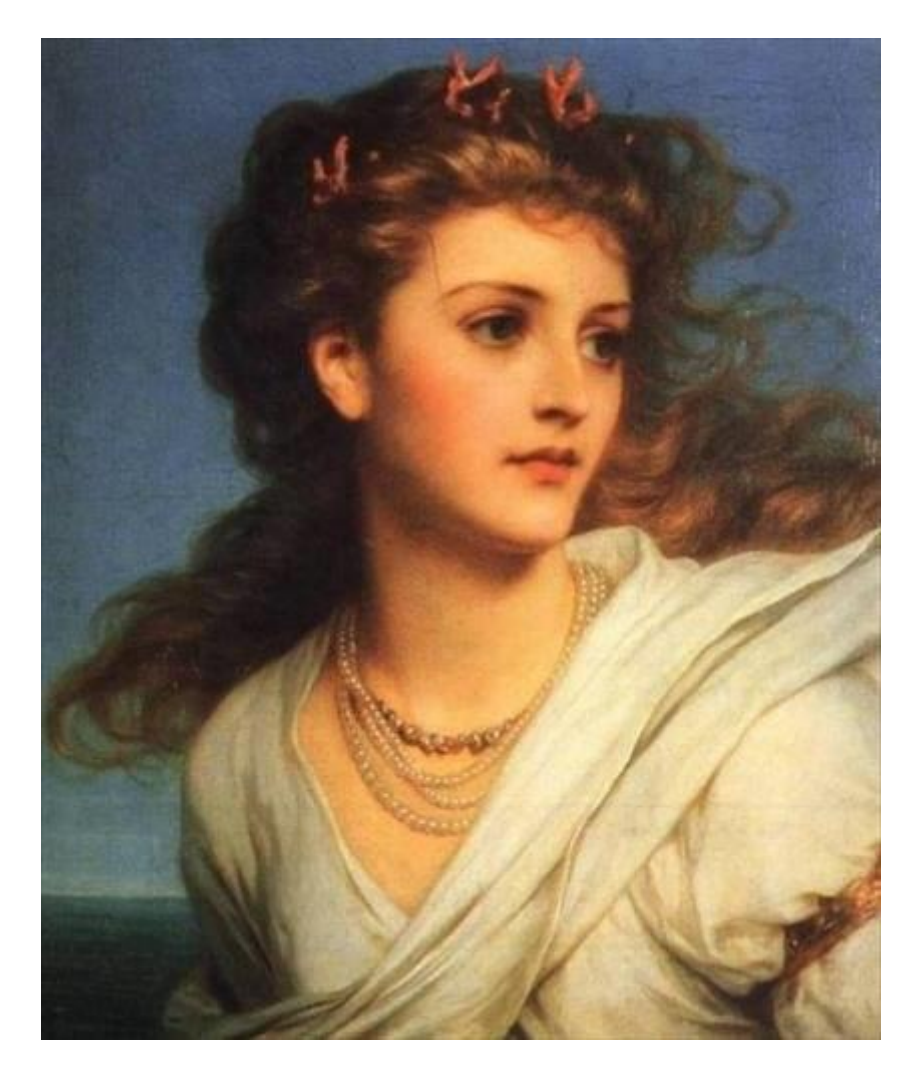

و إليكم طريقة تحويل هذه الصورة لصورة مرسومة بالفحم.

-1 بعد فتح الصورة على برنامج الفوتوشوب قم بعمل layer Duplicate بالوقوف على اللاير الخاصة بالصورة و النقر بذر الماوس الإيمن ثم اختيار .Duplicate layer االمر -2 نختار الالٌر الثانٌة و نقوم بتعدٌل الخٌار Normal لٌصبح dodge Color

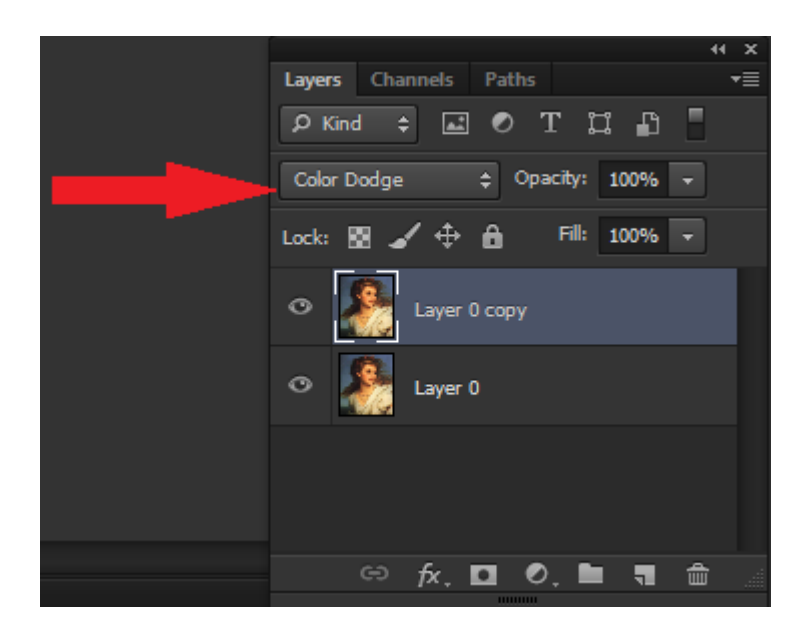

لاحظ معى شكل الصورة بعد تعديل هذا الخيار.

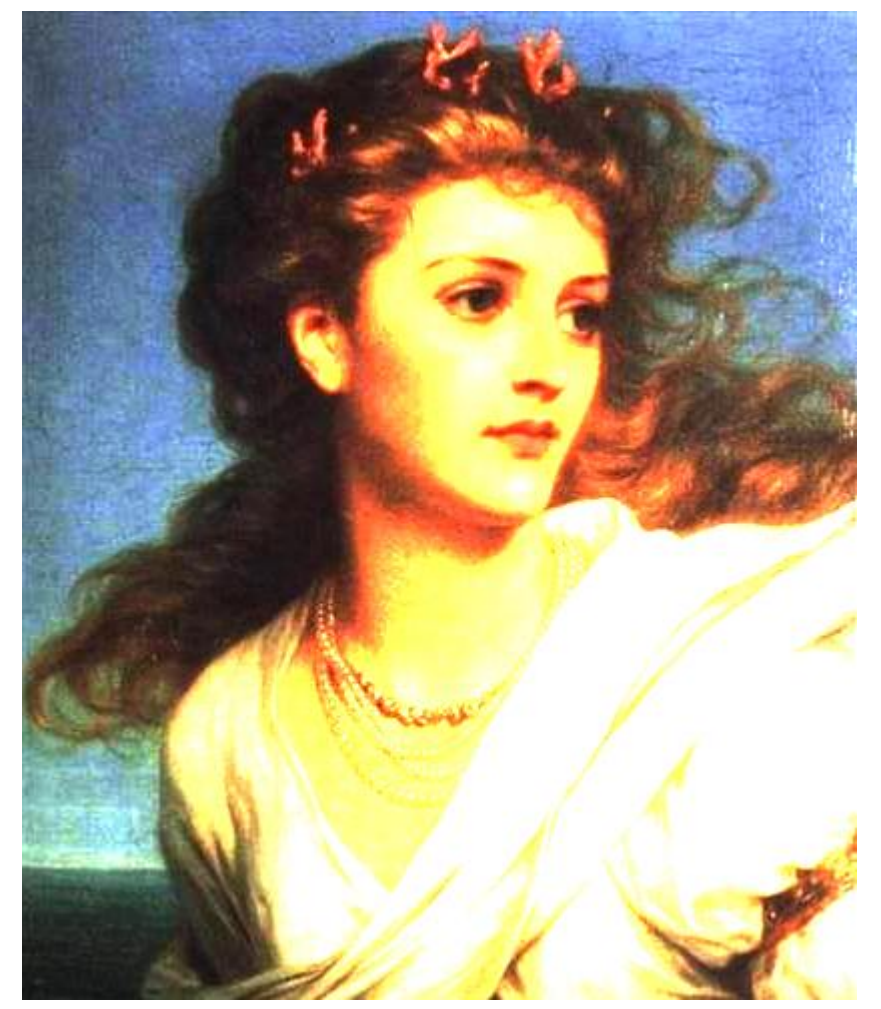

-3 بعد أن أصبح الشكل كالسابق نقوم بتغٌٌر مود الصورة من القائمة <-- image mode-->grayscale

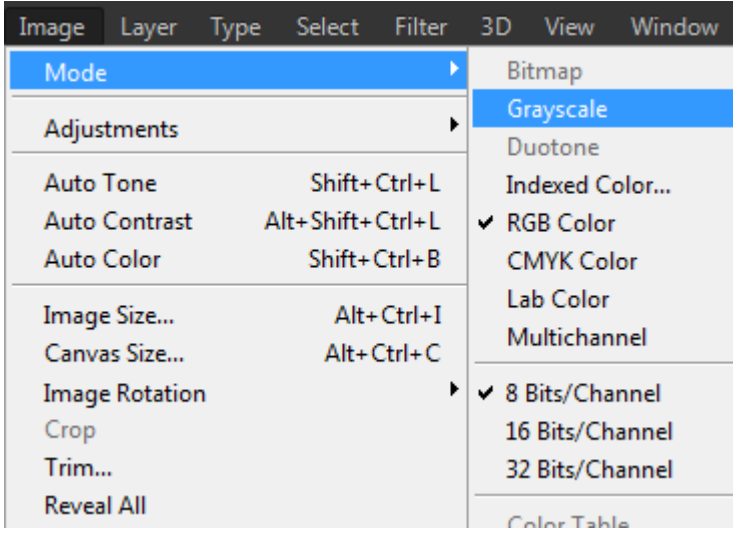

و باختيار هذا الأمر تظهر لنا النافذة التالية.

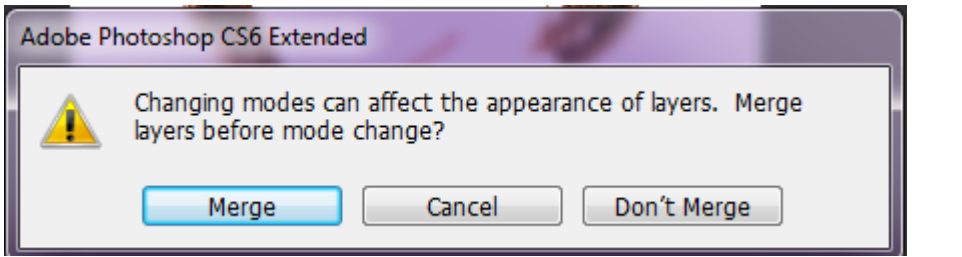

نختار منها الأمر Don't merge

ثم تظهر بعدها النافذة التالٌة

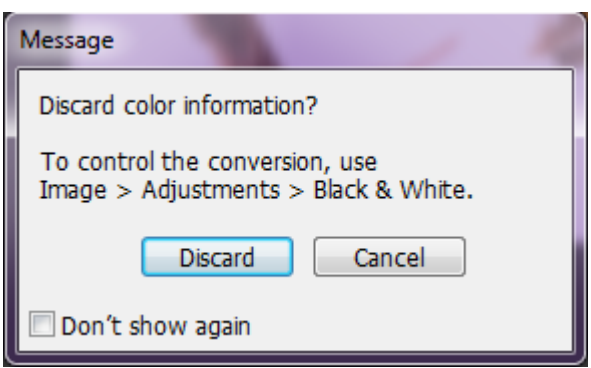

نختار منها الأمر Discard

نضغط من لوحة المفاتيح CTRL+I فنلاحظ اختفاء الصورة تماماً

نقوم بعد ذلك باختٌار blur Gaussian>--Blur>--Filter

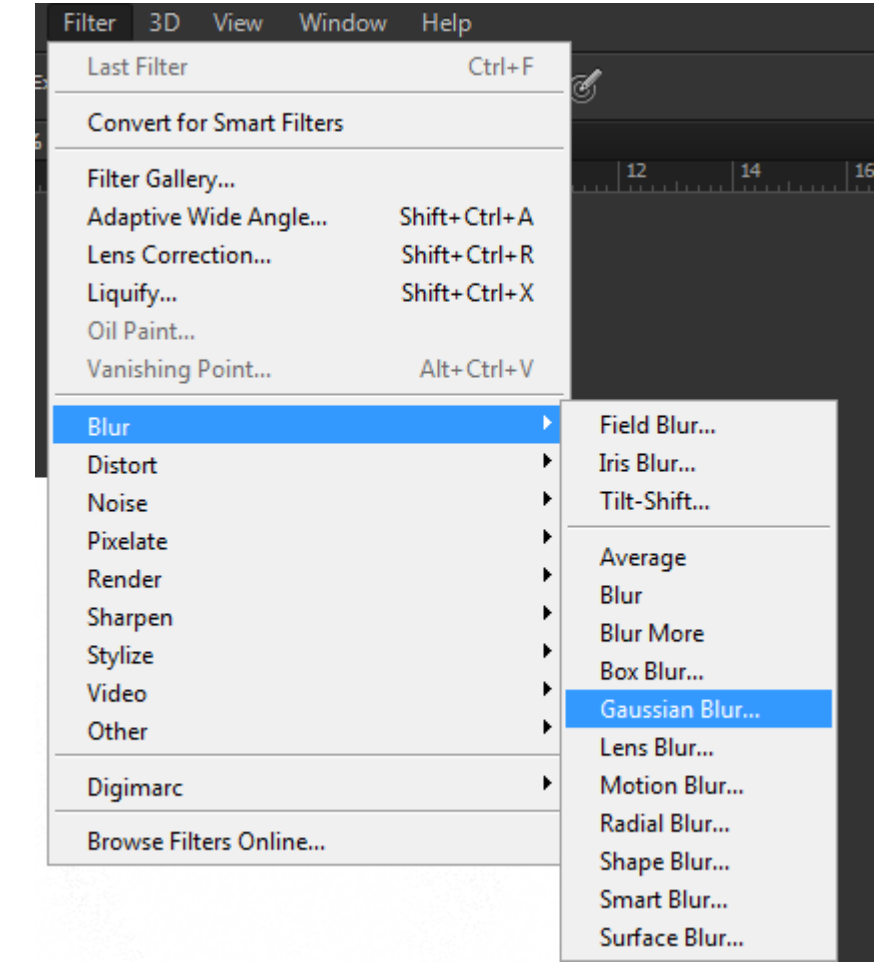

و من خالل هذا األمر نقوم بالتحكم فى درجة لون الصورة التى تظهر و كأنها مرسومة.

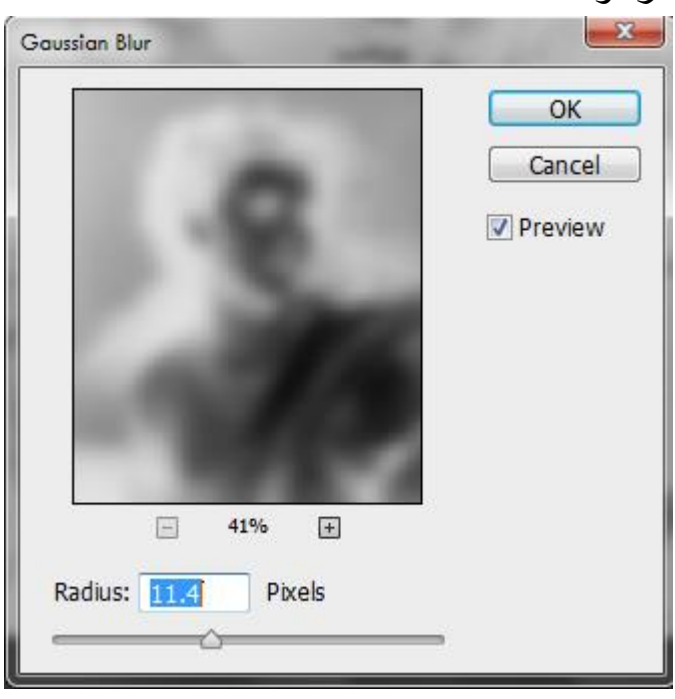

شكل الصورة بعد االجراءات السابقة.

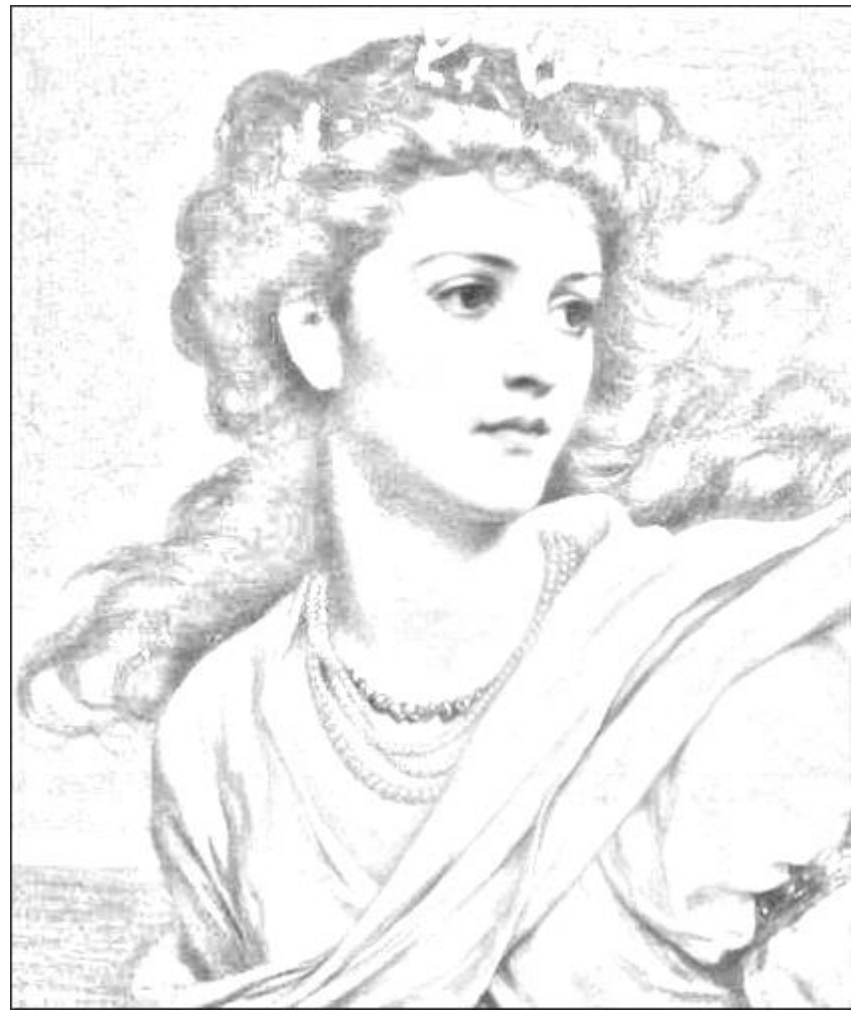

و هنا يمكنني أبراز التفاصيل المطمسة باستخدام أداة Burn

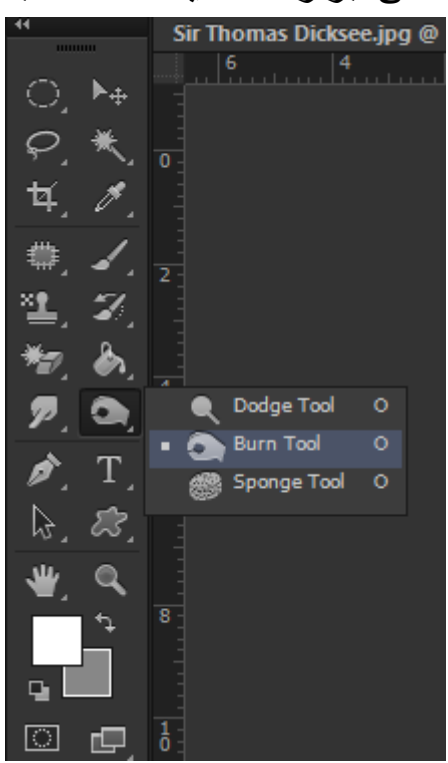

لاحظ هنا بعد الانتهاء الفرق بين الصورتين.

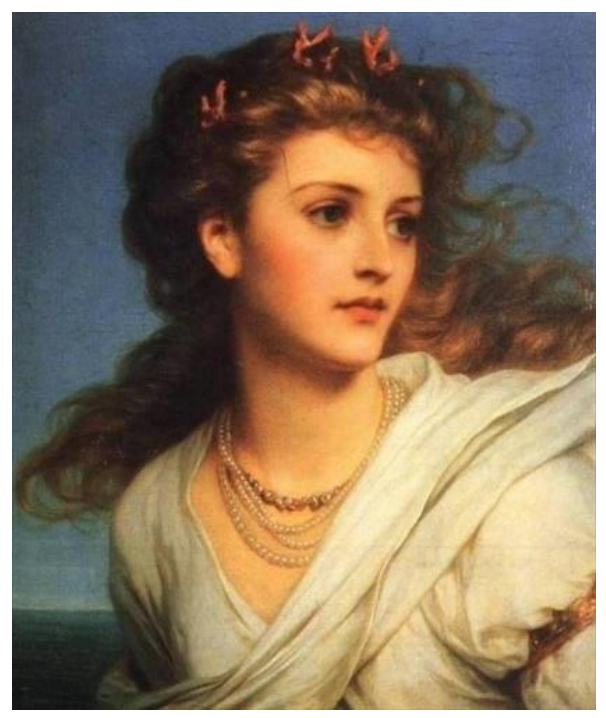

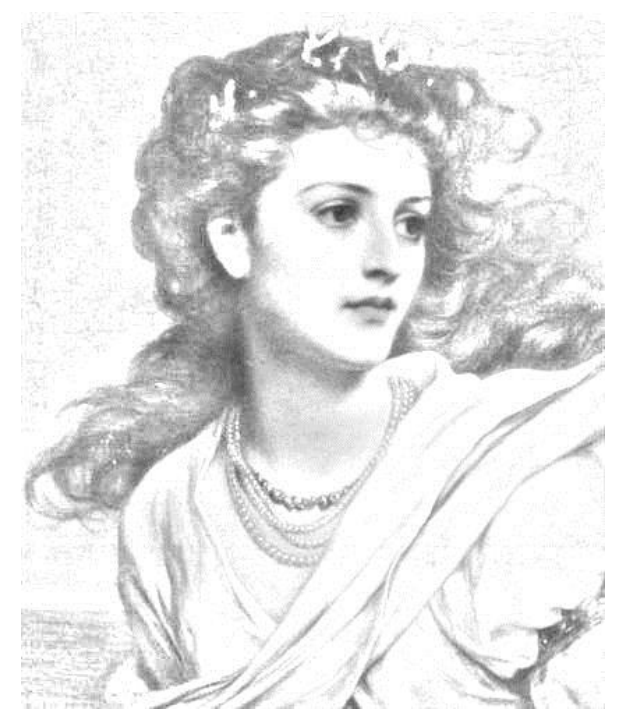